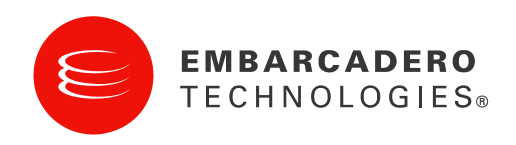

Product Documentation

# Embarcadero® Performance Center™

New Features Guide

Version 2.7.2

100 California Street, 12th Floor San Francisco, California 94111

York House 18 York Road Maidenhead, Berkshire SL6 1SF, United Kingdom

#### Corporate Headquarters EMEA Headquarters Asia-Pacific Headquarters

L7. 313 La Trobe Street Melbourne VIC 3000 Australia

© 2009 Embarcadero Technologies, Inc. Embarcadero, the Embarcadero Technologies logos, and all other Embarcadero Technologies product or service names are trademarks or registered trademarks of Embarcadero Technologies, Inc. All other trademarks are property of their respective owners.

Embarcadero Technologies, Inc. is a leading provider of award-winning tools for application developers and database professionals so they can design systems right, build them faster and run them better, regardless of their platform or programming language. Ninety of the Fortune 100 and an active community of more than three million users worldwide rely on Embarcadero products to increase productivity, reduce costs, simplify change management and compliance and accelerate innovation. The company's flagship tools include: Embarcadero® Change Manager™, CodeGear™ RAD Studio, DBArtisan®, Delphi®, ER/Studio®, JBuilder® and Rapid SQL®. Founded in 1993, Embarcadero is headquartered in San Francisco, with offices located around the world. Embarcadero is online at [www.embarcadero.com.](http://www.embarcadero.com/)

March, 2009

# TABLE OF CONTENTS

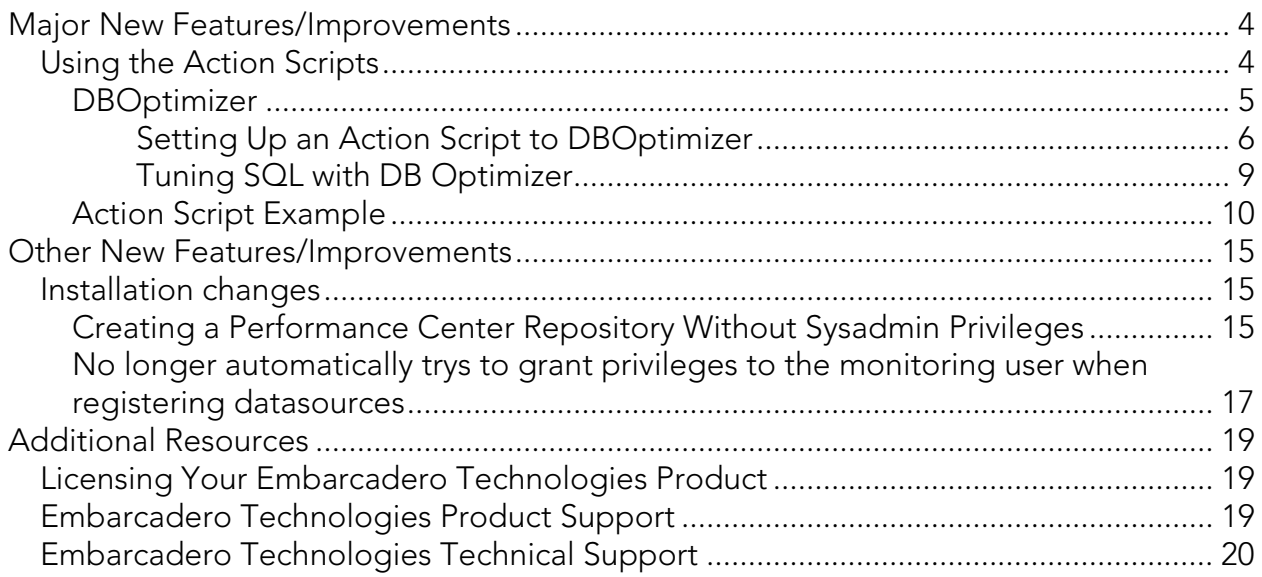

 $\epsilon$ 

# <span id="page-3-0"></span>MAJOR NEW FEATURES/IMPROVEMENTS

# USING THE ACTION SCRIPTS

With the new action scripts setup, now you can create a new SQL action with a specified script from the Performance Center client. Actions that execute arbitrary commands are now easier to use. Rather than requiring that the action include the logic to send an email/notify the user, the standard output is now captured from the command and attached to the action notification. However, you can still able to execute a SQL script using the arbitrary command execution.

An **Action Script Example** follows.

When you create a new Action, you have the option to configure three different types of Actions:

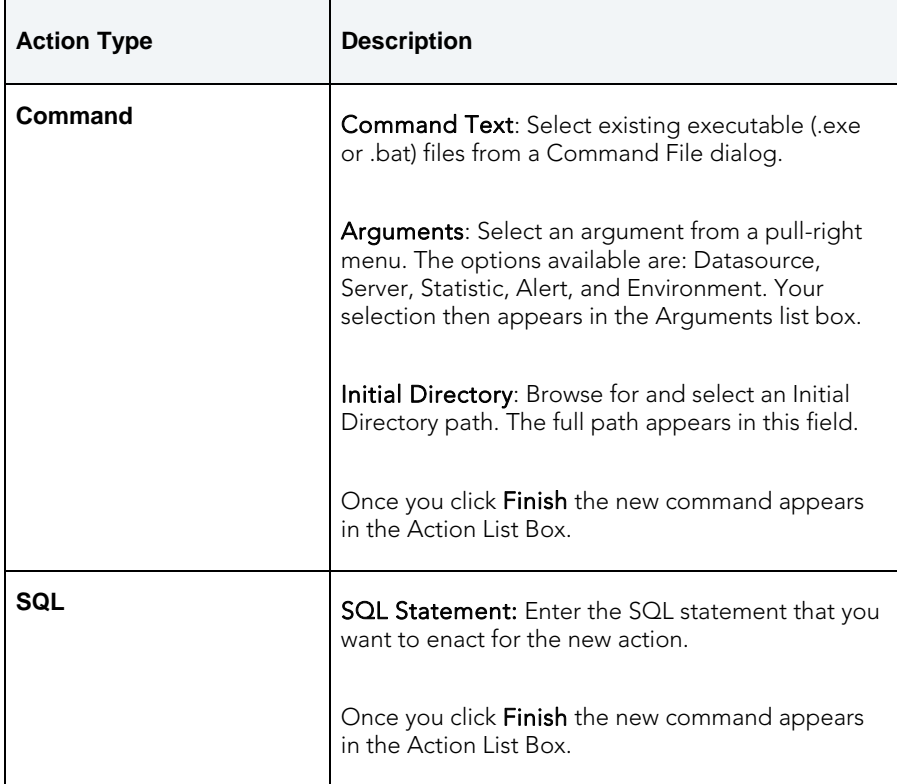

<span id="page-4-0"></span>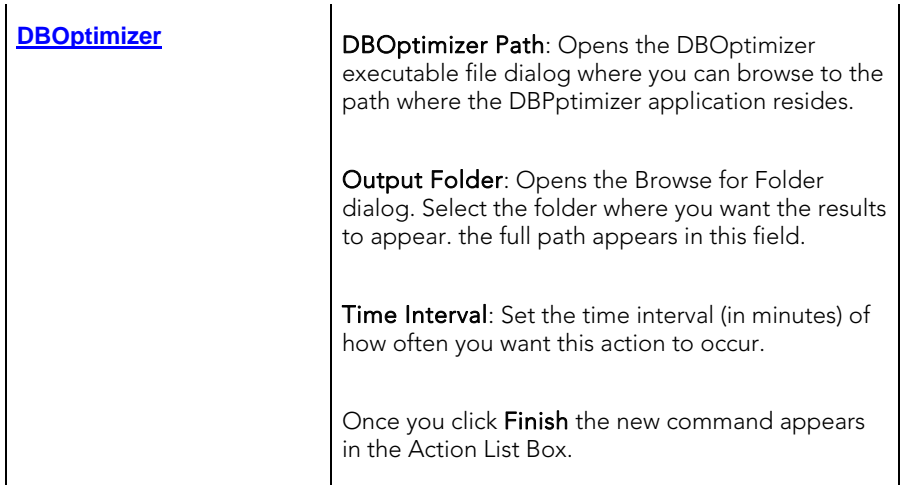

## **DBOPTIMIZER**

This topic covers additional information on using Action Scripts and DBOptimizer.

Launching DBOptimizer doesn't involve any explicitly-specified command line arguments (the data source argument is inferred from the monitored data source).

Listed below are two examples of the command line options for DB Optimizer. The Profiling example is related to a performance alert where the DBA wants more information. The Tuning example shows a command line option in PC. This tuner command line option is more for tools like DB Artisan that might want to send a query to DBO.

### Profiling:

dboptimizer.exe profile ds:<data source> duration:<profile session duration in minutes> tofile:<profile session save file.oar> <overwrite>

### Example**:**

```
dboptimizer.exe profile ds:romlaborcl8i_1 duration:120 tofile:c:\testtest.oar 
overwrite
```
**NOTE:** Duration was measured in seconds in DB Optimizer 1.5. Starting in DB Optimizer 1.5.1 it is measured in minutes.

### Tuning:

dboptimizer.exe tune ds:<data source> sqlfile:<path to sql file>

### Example:

dboptimizer.exe tune ds:romlaborcl8i\_1 sqlfile:c:\sqlfile.sql

For more information, see [Setting Up an Action Script to DBOptimizer](#page-5-0) and and [Tuning](#page-8-0)  [SQL with DB Optimizer.](#page-8-0)

### <span id="page-5-0"></span>Setting Up an Action Script to DBOptimizer

There are two requirements for using the DB Optimizer Command Line option:

- The specified data source has to be already registered, with correct credentials.
- The files have to be correct. If the overwrite option is in the script, the file will be overwritten.

•

Each tool has its own set of data sources and it is recommend that the user keep the data source names the same on each tool.

- 1. From the main menu select Maintenance > Actions and the Action maintenance dialog appears.
- 2. Click Add to open the Action Properties dialog.
- 3. Enter the name of the action you want to create and click the Enabled option.
- 4. Optional: Enter the description of the action.
- 5. In the Action Type section select DBOptimizer and click Next.

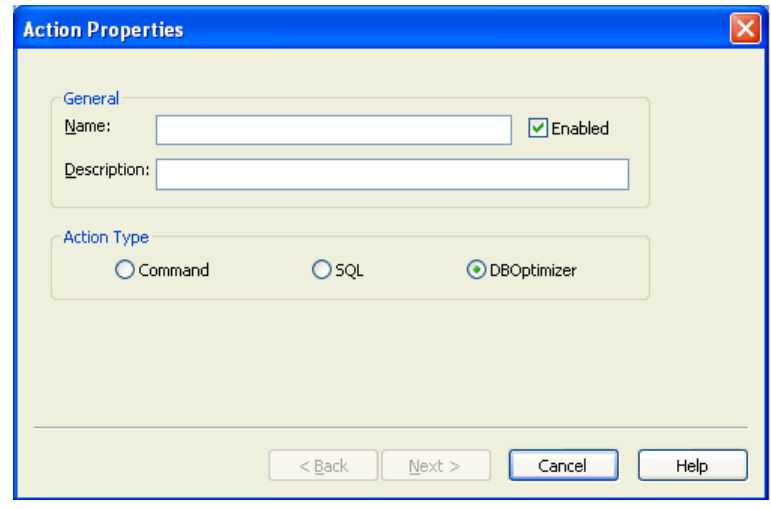

6. You have two options to run DBOptimizer with: Performance Center User and This account.

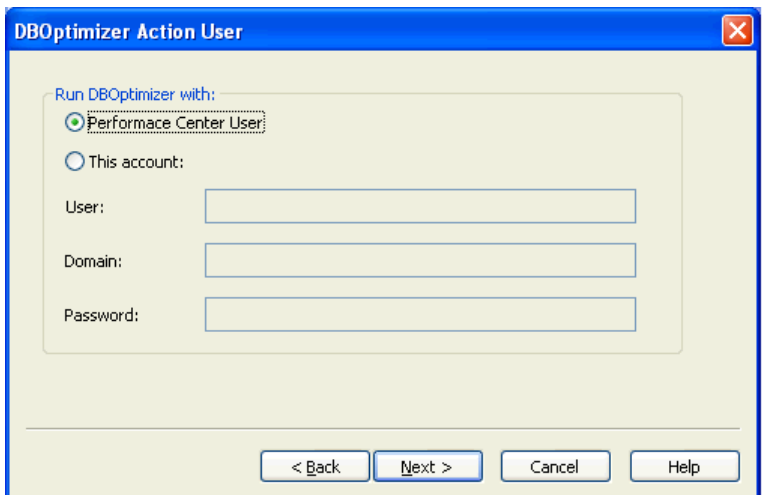

#### Performance Center User

If the Performance Center service runs as a local windows user who installed DB Optimizer, then it should be able, by default, to read and write to those users directories and no extra steps are necessary.

For example if I, user "user1", installed DB Optimizer on my desktop then my workspace and datasource directories would be in

C:\documents and settings\user1

For example:

- Workspace (by default) C:\documents and settings\user1\dboptimizer\workspace
- Datasources (by default) C:\documents and settings\user1\Application Data\embarcadero\workspace
- Metadata (by default) C:\documents and settings\user1\Application Data\embarcadero\workspace\metadata

#### This Account

If you select this option, you must supply custom credentials (user, domain, and password). If the "Embarcadero Performance Center" service is running as "Local System" the files have to be located outside of the local user's directory.

The Performance Center service user, "Local System" can't access these user's directories, so these directories have to be moved to a location such as:

C:\dboptimizer

For example:

• C:\dboptimizer\workspace (the workspace used for profiling)

- C:\dboptimizer\outputfiles\ (the folder that will contain the output of the profiling session. The name of the file will be in the form [action\_name][yyyy\_MM\_dd\_hh\_mm\_ss].oar.
- 7. After you have populated the text fields in the DBOptimizer Action Properties dialog, click Test. The Test Action dialog appears.

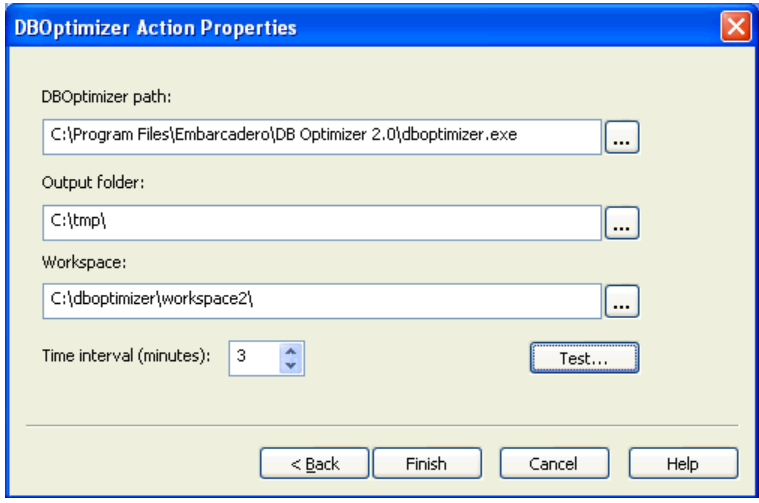

8. Select the Datasource from the drop-down list and click Run. The Performance Center server will start a profiling session with a duration of two minutes on the target data source.

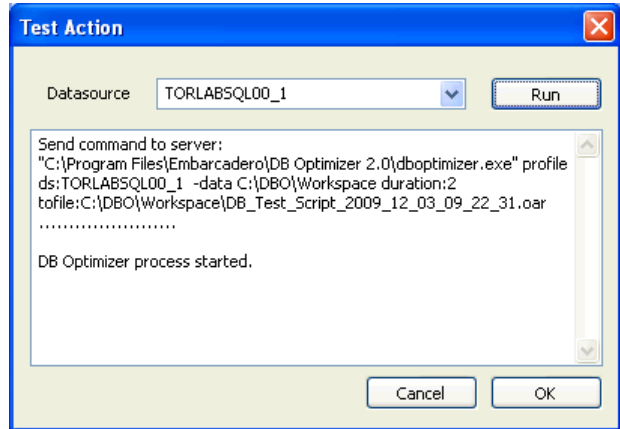

The test action output will look like the screen shot shown above if the action is started. In this case you will have to check if the output file is created.

NOTE: It takes some time until the oar file will appear in output folder because DBO has to start (approximately 1-2 minutes) and after that it will take another 2 minutes for profiling

To accomplish this, the Performance Center client will send a command to the server to execute the action and the command line will be shown in the output window:

- <span id="page-8-0"></span>• The command sent to server is based on the properties entered in the Properties dialog.
- DBOptimizer will use a workspace in the folder with the same name as the target datasource that is located in the folder previously selected.
- You should check the output folder to see if the file [output\_folder]\[action\_name\_yyyy\_mm\_dd\_hh\_mm\_ss].oar was created. If this file wasn't created, you can check the logs from DBOptimizer that should be in the workspace folder.
	- NOTE: In Case of an error the output could resemble the following screen shot. In this example the path to the DB Optimizer executable was incorrect.

![](_page_8_Picture_91.jpeg)

### Tuning SQL with DB Optimizer

Tune SQL is now executed with DB Optimizer.

- 1. In the Datasources pane, double-click Top SQL and the Top SQL dialog appears.
- 2. Select your criteria and click Show SQL (located in the upper right-hand corner of the dialog.
- 3. Choose a 'SELECT" querty from the SQL Text list and cick Tune SQL.DB Optimizer starts a tune session for the selected query. If the path to DB Optimizer was not set in the client option previously, the Client will ask for you for the path

<span id="page-9-0"></span>![](_page_9_Picture_39.jpeg)

# ACTION SCRIPT EXAMPLE

The following is a brielf walkthrough of how to get information about active sessions. In this example we will set a SQL script to get an email when CPU usage on your server gets too high.

- 1. In your registered datasource, open the Contention tab.
- 2. Right-click on CPU Busy, and click Alerts on the context menu.

![](_page_10_Picture_25.jpeg)

3. In the Datasource Alert Maintenance dialog, click Add to add a new alert.

![](_page_10_Picture_26.jpeg)

4. In the Alert Properties dialog, enter the appropriate descriptions and values you want to include.

![](_page_11_Picture_21.jpeg)

5. Under the Notification tab, click **Add** to open the Notification Properties dialog and configure the appropriate notification.

![](_page_11_Picture_22.jpeg)

NOTE: You can also add a email address in this dialog.

6. Once you have established a Notification, in the Alert Properties dialog select that new notification and move it to the Selected Notifications list box.

![](_page_12_Picture_47.jpeg)

7. Click the Action tab and then click Add. The Action Properties dialog appears. Enter the name and description of the action. For this example, select SQL. However if you want to execute a command on the Performance Center Server or launch DBOptimizer, select those options instead.

![](_page_12_Picture_48.jpeg)

8. Once you select SQL, click Next to open the SQL Action Properties dialog.

![](_page_13_Picture_47.jpeg)

- 9. Enter the SQL statement and click Finish. The newly created Action appears in the Action list box.
- 10. Select this new action in the list box and move it to the Selected Action list box.

![](_page_13_Picture_48.jpeg)

- 11. When the alert fires, you will receive the result of the SQL action as part of the notification email.
	- NOTE: If you are using Outlook, you may get the message "Extra line breaks in this message were removed". Click on that to put the line breaks back in (otherwise all your rows will blend together).

```
Datasource:
ROMLABPCSOL05
Date/Time of Violation:
Tuesday, July 14, 2009 13:28:46
Event Details:
CPU Busy - Critical Critical alert of 5 with a value of 13.572401271009
The following action was run:
Action name: SQL Server 2005: Active Sessions
Action output:
host_name, program_name, login_name, command, text
ROWMFROH01, DBArtisan, sa, SELECT, SELECT * FROM sys.all_objects a , sys.all_objects b ,
            sys.all_objects c, sys.all_objects d
ROVMMFROH05, DataServer Module, sa, SELECT, SELECT s.host_name, s.program_name,
            s.login_name, r.command,
     substring(t.text, (r.statement_start_offset/2)+1,
                ((case r.statement end offset when -1 then datalength(t.text)
                    else r.statement_end_offset end - r.statement_start_offset)/2) + 1)
                    as text
FROM sys.dm_exec_sessions s
INNER JOIN sys.dm_exec_requests r ON s.session_id =session_id
CROSS APPLY sys.dm_exec_sql_text(r.sql_handle) t WHERE s.status=unning'
```
# OTHER NEW FEATURES/IMPROVEMENTS

# INSTALLATION CHANGES

### CREATING A PERFORMANCE CENTER REPOSITORY WITHOUT SYSADMIN PRIVILEGES

Sysadmin privileges are no longer required when creating a new Performance Center repository using the default setup. In particular, it is no longer required that a new user must be created during default setup. Instead, any user with the [required privileges](http://vmsfconf/display/PMAN/Create+users+that+can+be+used+for+installing+a+repository) may be used.

The repository installation wizard now has an additionl step, where you can choose whether to create a user (requiring a login with appropriate privileges to create the user) or to use an existing user.

![](_page_15_Picture_0.jpeg)

If the application user chooses to create a new database user, they are presented with the old dialog, which requires a login by a user with sufficient credentials to create the user. The user is no longer forced to use sa (on SQL Server/Sybase) or SYS (on Oracle).

![](_page_15_Picture_37.jpeg)

If you choose to use an existing user, you need only provide the login information for that user:

<span id="page-16-0"></span>![](_page_16_Picture_40.jpeg)

# NO LONGER AUTOMATICALLY TRYS TO GRANT PRIVILEGES TO THE MONITORING USER WHEN REGISTERING DATASOURCES

In previous releases, when registering a datasource, Performance Center would require a sysadmin login to the datasource in order to grant the privileges required for monitoring to the monitoring user.

Now, when registering a datasource, you may use an existing user (created separately) who already has the privileges required for monitoring (for example, if this datasource was previously registered with Performance Center). Furthermore, you can click Privileges to view a script that grants the required privileges to the monitoring user (and creates any auxiliary objects required for monitoring).

![](_page_17_Picture_22.jpeg)

If you click *Privileges*, a dialog opens, from which you can copy and paste the script to send to their sysadmin (to grant the appropriate privileges). If a user has a sysadmin login (or at least a login with sufficient credentials to grant the required privileges), they may enter their login details and have Performance Center run the script.

<span id="page-18-0"></span>![](_page_18_Figure_0.jpeg)

# ADDITIONAL RESOURCES

# LICENSING YOUR EMBARCADERO TECHNOLOGIES PRODUCT

All Embarcadero Technologies products include a 14-day trial period. To continue using the product without interruption, we recommend that you license it as soon as possible. To license your product, use the License Request Wizard found in the Help menu of your respective product. If you have not yet purchased your Embarcadero Technologies product, contact [mailto:sales@embarcadero.com,](mailto:sales@embarcadero.com) or<mailto:uk.sales@embarcadero.com> for sales in the EMEA region.

# EMBARCADERO TECHNOLOGIES PRODUCT SUPPORT

The Embarcadero Technologies Web site is an excellent source for additional product information, including white papers, articles, FAQs, discussion groups, and the Embarcadero Knowledge Base. Go to **http://www.embarcadero.com</u>, or click any of the links** below, to find:

- **[Documentation](http://www.embarcadero.com/resources/documentation.php)**
- [Online Demos](http://www.embarcadero.com/resources/demos.php)
- [Technical Papers](http://www.embarcadero.com/resources/technical_papers.php)
- [Discussion Groups](http://www.embarcadero.com/resources/discussion_groups.html)

# <span id="page-19-0"></span>EMBARCADERO TECHNOLOGIES TECHNICAL SUPPORT

If you have a valid maintenance contract with Embarcadero Technologies, the Embarcadero Technical Support team is available to assist you with any problems you have with our applications. Our maintenance contract also entitles registered users of Embarcadero Technologies products to download free software upgrades during the active contract period. Evaluators receive free technical support for the term of their evaluation (14 days).

We encourage you to open technical support cases via the [Technical Support request form](http://www.embarcadero.com/support/open_case.jsp) at the Embarcadero Technologies Website. For additional information about Embarcadero Technologies Technical Support, go to the Support page on our Web site.

#### Embarcadero Technologies on the Web

To download evaluations of other Embarcadero Technologies products or to learn more about our company and our products visit us at [http://www.embarcadero.com.](http://www.embarcadero.com/)